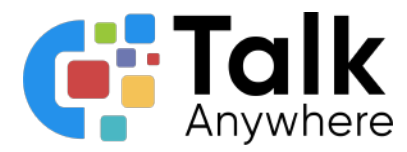

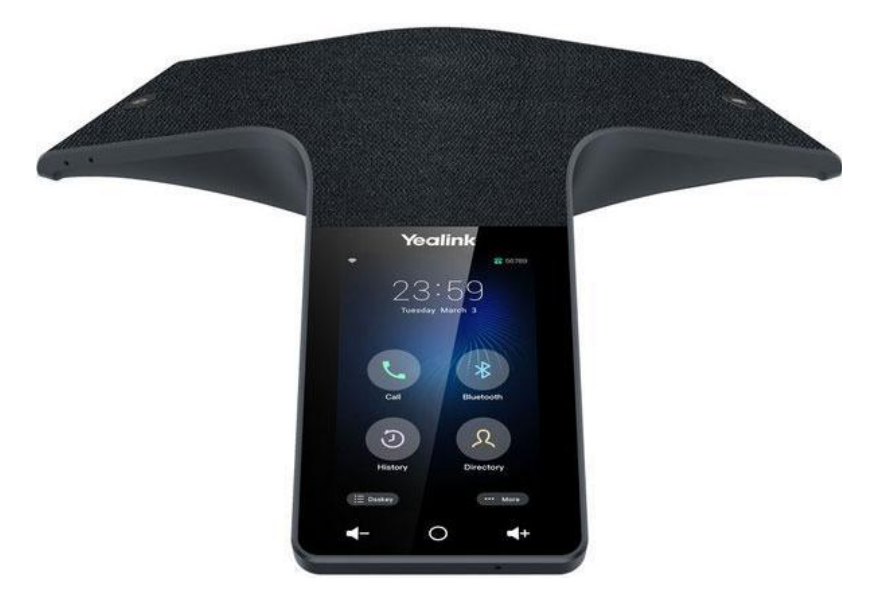

# TalkAnywhere Yealink CP925 Guide v2.2

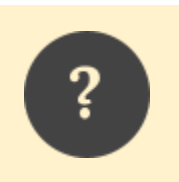

*If you need further assistance, please reach out to us at [support@talkanywhere.com.](mailto:support@talkanywhere.com) Once we receive your request one of our representatives will get back to you as soon as possible to help you with any of your phone system needs.*

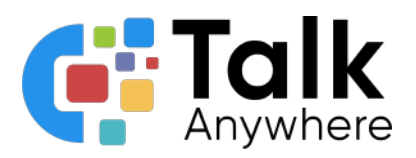

### **Contents**

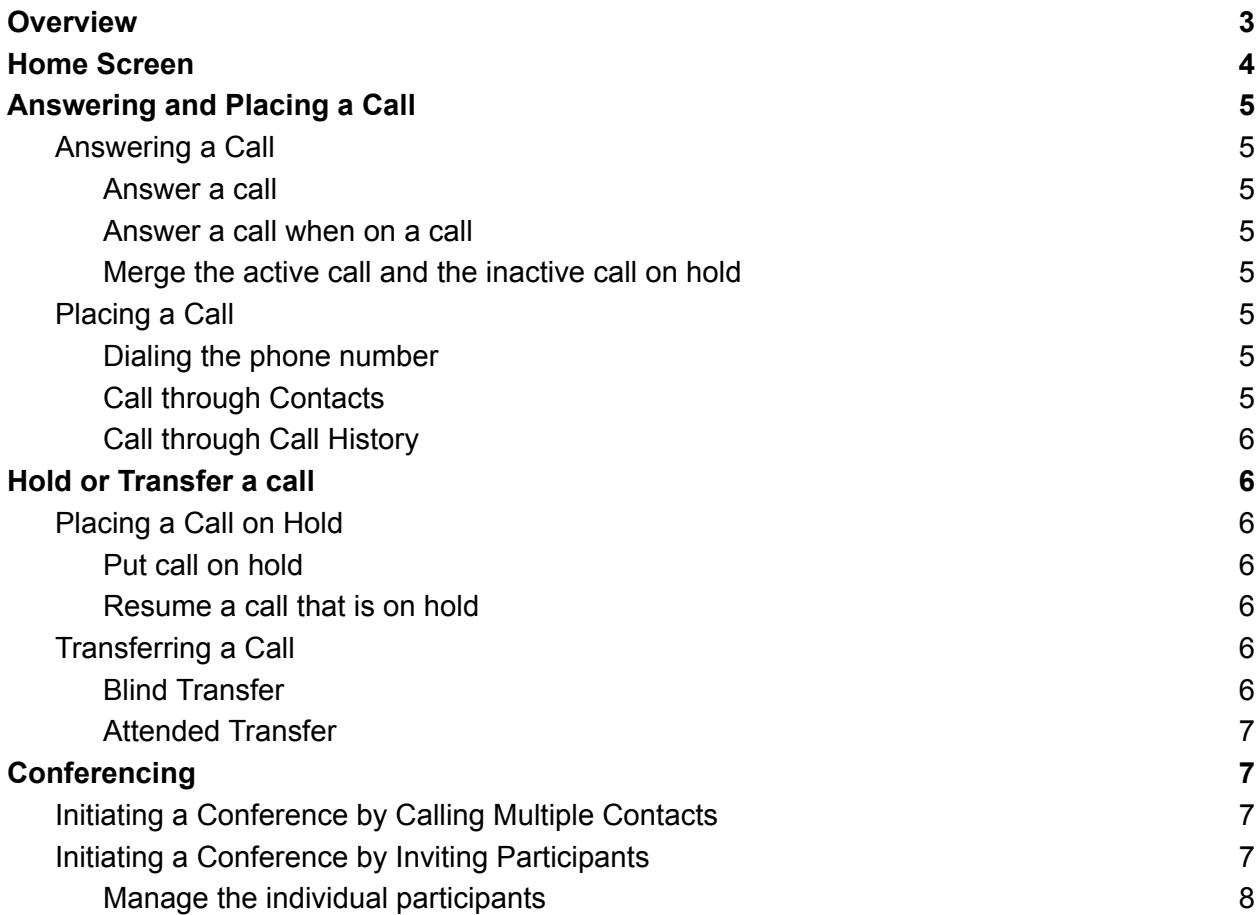

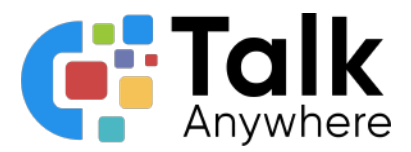

### <span id="page-2-0"></span>**Overview**

The purpose of this document is to help walk you through the features and functions of your new Yealink CP925 Phone.

We're here to help! If you have any questions about the new functionality please reach out to us at [support@talkanywhere.com](mailto:support@talkanywhere.com)

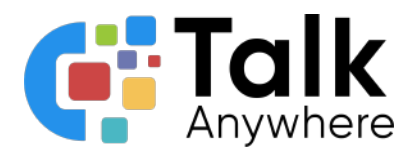

### <span id="page-3-0"></span>Home Screen

The home screen displays the account information, time and date plus the system applications.

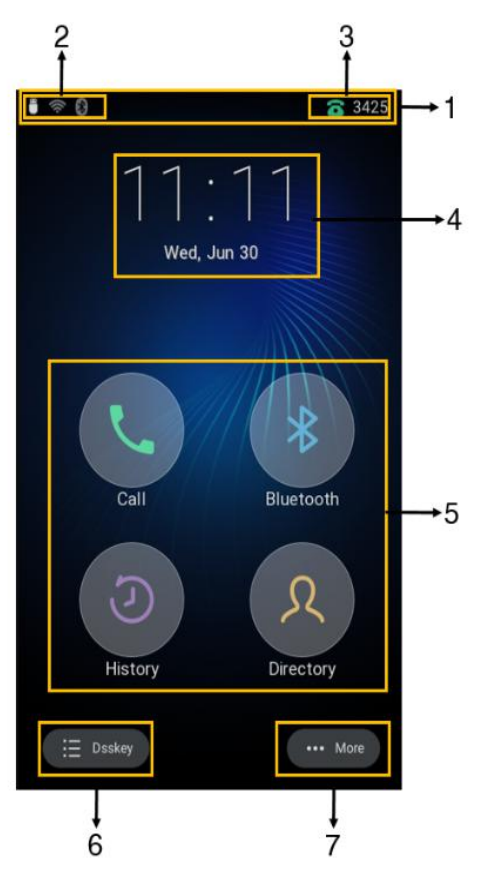

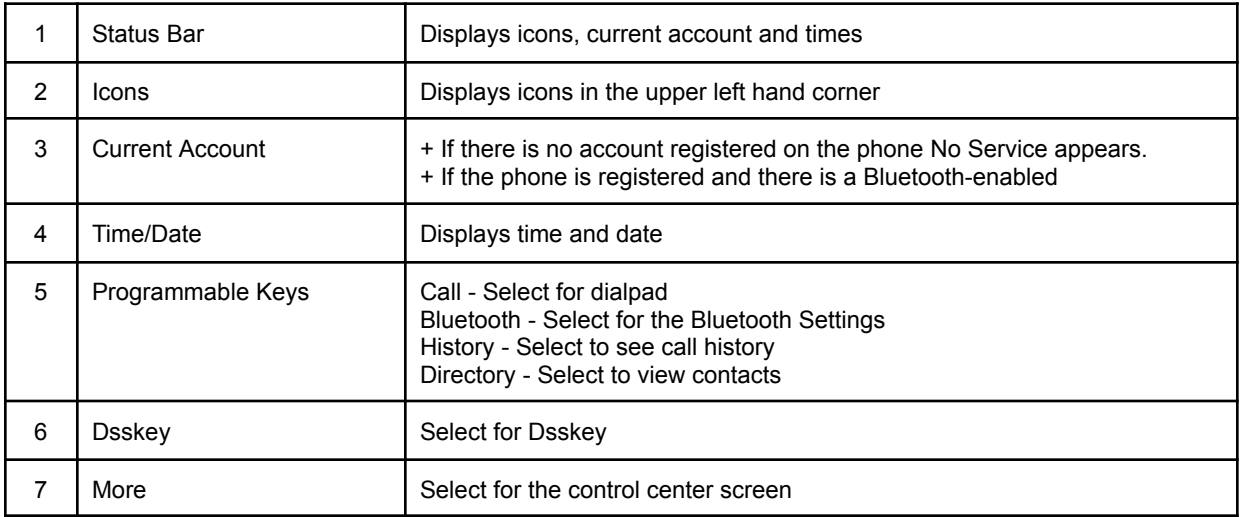

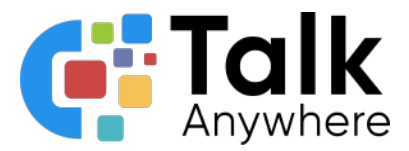

### <span id="page-4-0"></span>Answering and Placing a Call

### <span id="page-4-1"></span>Answering a Call

<span id="page-4-2"></span>Below are the steps on how to answer a call plus how to answer a call when already on a call

Answer a call

● Select Answer

<span id="page-4-3"></span>Answer a call when on a call

 $\bullet$  Select  $\bullet$  when the new call comes in ○ The call you were on previously is placed on hold

<span id="page-4-4"></span>Merge the active call and the inactive call on hold

- During the call, tap  $\bigcirc$  (More) and then select Merge with XXX
	- If there are multiple calls on hold, you can choose one to merge

#### <span id="page-4-5"></span>Placing a Call

There are multiple ways to place a call

- Dialing the phone number
- Call through Contacts
- Placing a call from Call History

<span id="page-4-6"></span>Dialing the phone number

- $\bullet$  Select the Calls screen and then select the  $\bullet$  icon
- Dial the phone number and then select

#### <span id="page-4-7"></span>Call through Contacts

- $\bullet$  Select  $\lambda$
- If the contact was added to a specific contact group, tap Local Directory for the contact groups
- Locate your contact and select **b** next to the contact

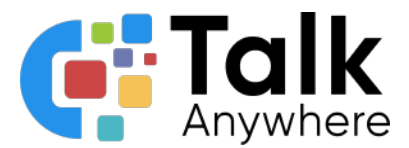

<span id="page-5-0"></span>Call through Call History

- Select the Calls History icon  $\overline{O}$  and then select All Calls
- Select desired history list
- Tap the desired entry

### <span id="page-5-1"></span>Hold or Transfer a call

### <span id="page-5-2"></span>Placing a Call on Hold

It is best practice to put a call on hold if you do not need to transfer the call to anyone else. If you need to transfer the call to someone else, follow the steps below for either parking a call or transferring a call.

<span id="page-5-3"></span>Put call on hold

• When on the live call select the Hold icon

<span id="page-5-4"></span>Resume a call that is on hold

- If only one call is on hold, tap the Resume icon
- If multiple call are place on hold, select **Previous/Next** to locate the desired held call

### <span id="page-5-5"></span>Transferring a Call

While on a live call you can transfer a call several ways:

- Blind Transfer Transfer a call directly
- Attended Transfer Introduce a call before transferring

#### <span id="page-5-6"></span>Blind Transfer

- During a live call select  $\bigcirc$  (More) > **Transfer** ○ The call is placed on Hold
	-
- Enter the number you want to transfer to.
- Select **Transfer** to complete the transfer

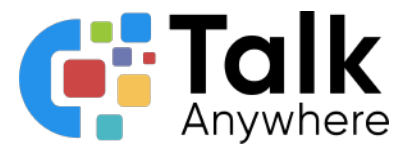

<span id="page-6-0"></span>Attended Transfer

- During a live call select  $\bigcirc$  (More) > **Transfer** 
	- The call is placed on Hold
- Enter the number you want to transfer to.
	- You can also select a contact you want to transfer to from Directory or History.
- Dial # or Tap
- Do one of the following:
	- When you hear the ringback tone, select **Transfer** to finish the semi-attended transfer
	- After the contact answers the call, select **Transfer** to finish the attended transfer

## <span id="page-6-1"></span>**Conferencing**

<span id="page-6-2"></span>Initiating a Conference by Calling Multiple Contacts

- $\bullet$  Tap
- Select **Call multiple members? Click here >>**
- **●** Enter the number of the first party and select **Add Members** or select a contact
- Repeat the step above until you add all intended parties
- Select the desired contact or search for a contact. You can add multiple contacts
- Tap **to call all intended parties at the same time** 
	- The value under the icon indicates the number of parties you have added and the maximum number of the parties you can add.

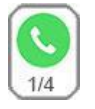

### <span id="page-6-3"></span>Initiating a Conference by Inviting Participants

- Place a call to the first party
- After the first party answers the call, select **Invite** and do one of the following
	- Enter the number of the second party, and select **Invite**
		- Repeat the step above until you add all intended parties.
	- Select 2, select the desired contact to dial out.
	- $\circ$  Select  $\bigcirc$ , select the desired history record to dial out.

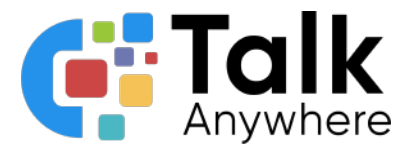

<span id="page-7-0"></span>Manage the individual participants

Tap the avatar of the desired participant, do the following:

- Tap **Far Mute** to mute the participant. The muted participant can hear everyone, but no one can hear the muted participant.
- Select **Far Hold** to hold the participant.
- Tap **Hold/Resume** to hold/resume the participant.
- Tap **Split** to split the participant from the conference.
- Tap **Remove** to remove the participant from the conference. Tap Detail to view the participant information.
- Select **Cancel** to return to the conference screen.

If you need further assistance, please reach out to us at support@talkanywhere.com. Once we receive your request one of our representatives will get back to you as soon as possible to help you with any of your phone system needs.